## APP User guide

VERSION 1.2.1

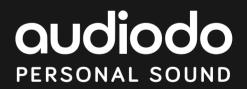

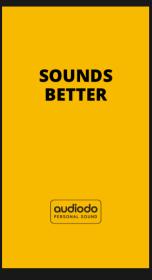

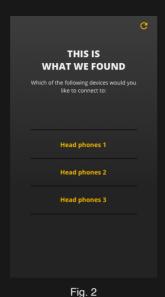

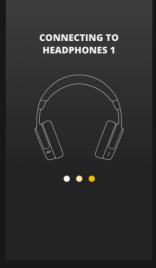

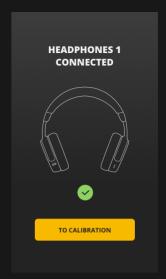

Fig. 3

Fig. 4

To use this mobile application, your headphones must be equipped with Audiodo Personal Sound. Audiodo Personal Sound is a unique feature that must be implemented in headphones during the manufacturing process. It is not a software that can be downloaded to every headphone.

Make sure your headphones are powered on and that Bluetooth is enabled on your mobile device. Your headphones will not be discoverable if they are too far away from your mobile. In some cases, you will need to pair your headphones to your mobile/tablet to be able to connect to the app.

You will see a list of headphones once the application has completed searching for devices (fig. 2). Only headphones equipped with Audiodo Personal Sound will appear on this list. If you have multiple headphones of the same type, they will be organized by proximity; the closest to the mobile/tablet will be listed first.

From here you can select which headphones you'd like to proceed with. To search again, tap the icon in the top-right corner. To switch headphones, select Disconnect Device from the main menu (fig. 17) and then Scan to search for a new device (fig. 22).

Once you've selected your headphones, the application will then connect to them. Tap the To Calibration button to begin the hearing calibration (fig. 4).

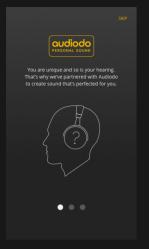

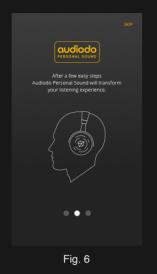

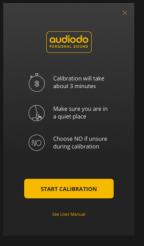

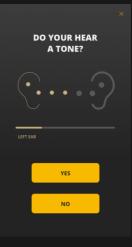

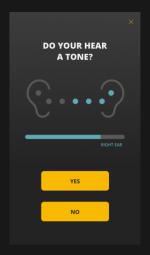

Fig. 7

Fig. 8

Fig. 9

The hearing calibration is meant to assess your hearing characteristics. To produce the most accurate results, we advise you to complete the calibration in a quiet place; the quieter, the better. If you're unsure whether you hear a tone or not, it is best to select NO (fig. 8-9).

The calibration will begin when you tap the Start Calibration button (fig. 9).

The hearing calibration has now commenced and you can select YES if you hear a tone or NO if you do not. If you feel you cannot hear any tones during the calibration, please make sure that you are connected to the desired headphones.

To quit the hearing calibration, tap the X in the top-right corner. If you choose to quit you will be redirected to the app's main landing page (fig. 15). You can redo the calibration at a later time, but no data will be saved.

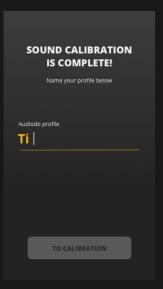

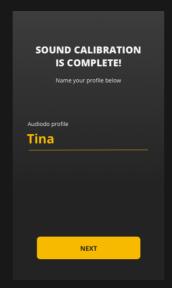

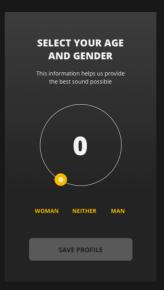

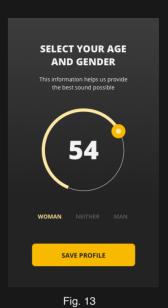

Fig. 10 Fig. 11 Fig. 12

After completing the hearing calibration you can name your profile. The name must be at least one character long. You must create a name to proceed.

To update/rename your profile, select Profiles from the main menu (fig. 17) then the dropdown menu beside your profile (fig. 18).

Please select the text that best describes your gender. Since gender affects how we hear, it's beneficial for us to collect this information in order to optimize the test process and the algorithms behind Audiodo Personal Sound. You must select an option to proceed. If you wish to decline answering, choose Neither. This information is not used for marketing purposes.

Please select your age by dragging the cursor. Age affects how we hear, so it's beneficial for us to collect this information in order to optimize the test process and the algorithms behind Audiodo Personal Sound. You must select an age to proceed. This information is not used for marketing purposes.

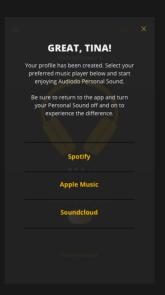

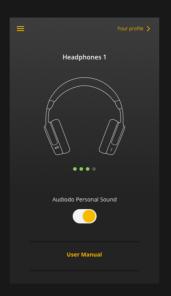

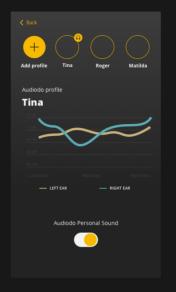

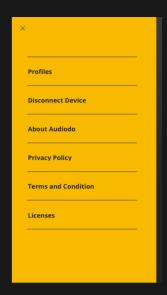

Fig. 15

Fig. 16

Fig. 17

Select which music player you'd like to use from the list. If you want to use another service, make sure you come back to the app to toggle between Personal Sound being ON/OFF so you can really hear the difference. To toggle the Personal Sound ON/OFF, tap the yellow button in the center of fig. 15.

If you tap the X in the top-right corner (fig. 14), you will be redirected to the view shown in fig. 15.

Tapping the menu icon in the top-left corner will take you to the main menu (fig. 17). The top-right corner will take you to the Profiles list (fig. 18).

The green dots in the center of fig. 15 represent the battery level of your headphones.

Fig. 16 shows you a visual of your hearing profile. The x-axis represents sound pressure levels while the y-axis represents frequencies. Where the curves dip lowest, is where the algorithm will compensate most.

To redo the hearing calibration or to add a new profile, tap the + in the top-left corner of fig. 16. This will take you to fig. 7 where you can complete a new hearing calibration.

Fig. 17 is the main menu screen. You can reach it by tapping the topleft corner of fig. 15.

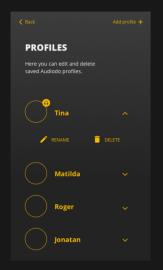

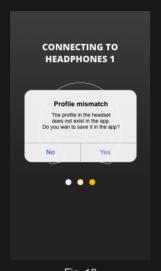

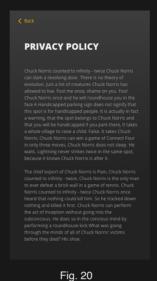

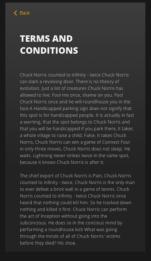

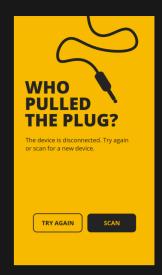

Fig. 19

Fig. 21

Fig. 22

Multiple profiles can be stored on the app. To update/rename your profile, go to Profiles in the menu in fig. 15.

If you happen to connect the application to headphones that already have a profile stored on them, you will see the Profile mismatch message (fig. 19). This means that a profile exists on the headphones you are now using but not on the app. To download/save the profile that is on headphones to your mobile application, select YES. If you select No the profile will not be downloaded to the app and cannot be accessed again unless the previous app and headphones are paired again.

You can access the Privacy Policy fig. 20 and the Terms and Conditions fig. 21 from the main menu (fig. 17)

If for some reason your device gets disconnected, select TRY AGAIN to reconnect to it. To connect to a different device select SCAN. (Fig. 22)

## If you have questions please connect.

www.audiodo.com

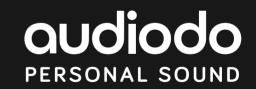